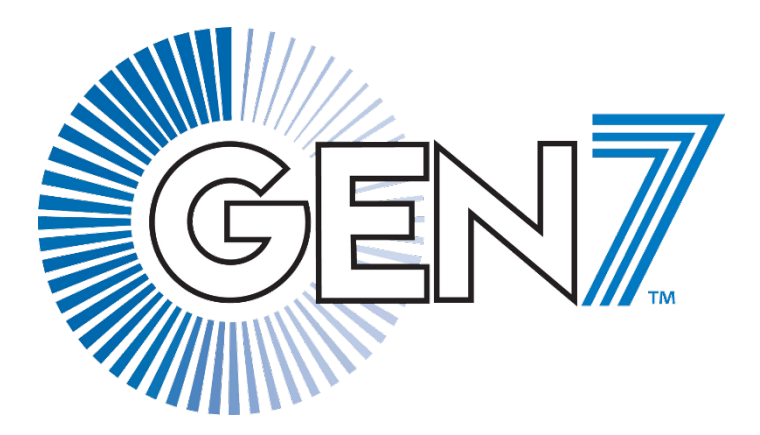

# **Diving Installation and User Guide**

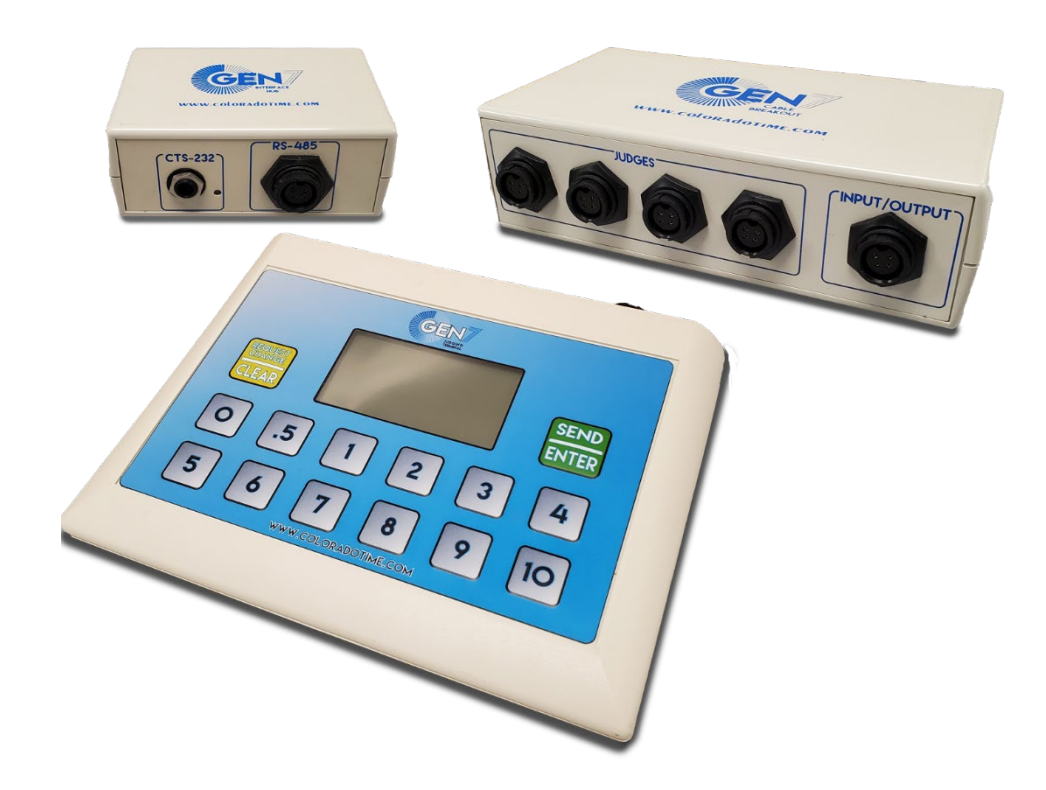

#### **Manufacturer:**

Colorado Time Systems 1551 East 11th Street Loveland, CO 80537 USA

Sales: 1-800-279-0111 or +1 970-667-1000

Service: 1-800-287-0653 or +1 970-667-1000 Service Fax: +1 970-667-1032

Web: [www.coloradotime.com](http://www.coloradotime.com/) Email: support@coloradotime.com

#### **Product Identification**

Product: Wired Judging Model Numbers: JT-01, CB-01, IH-01

#### **Power Specification**

DC 12V System: USB powered max 1A max .5A JT-01: 25mA with backlight 10mA backlight not possible IH-01: 75mA 50mA

If a power supply is used with the Gen7 Wired Judging System, it must be a listed (for both US and Canada) ITE (UL 62368-1 and CAN/CSA-C22.2 No. 62368-1), LPS, Class II power supply that outputs a maximum +12VDC, 1A. A power supply that meets these requirements is shipped with each IH-01.

This equipment is intended for use below an altitude of 2000m (6500ft)

Information in this manual is subject to change without notice. Pictures and illustrations may not accurately depict your version. Please check our website for the most current information; our user manuals are available online in the customer service section of our website.

Part Number F1022, Rev. 202007 ©2020 Colorado Time Systems. All rights reserved.

### Contents

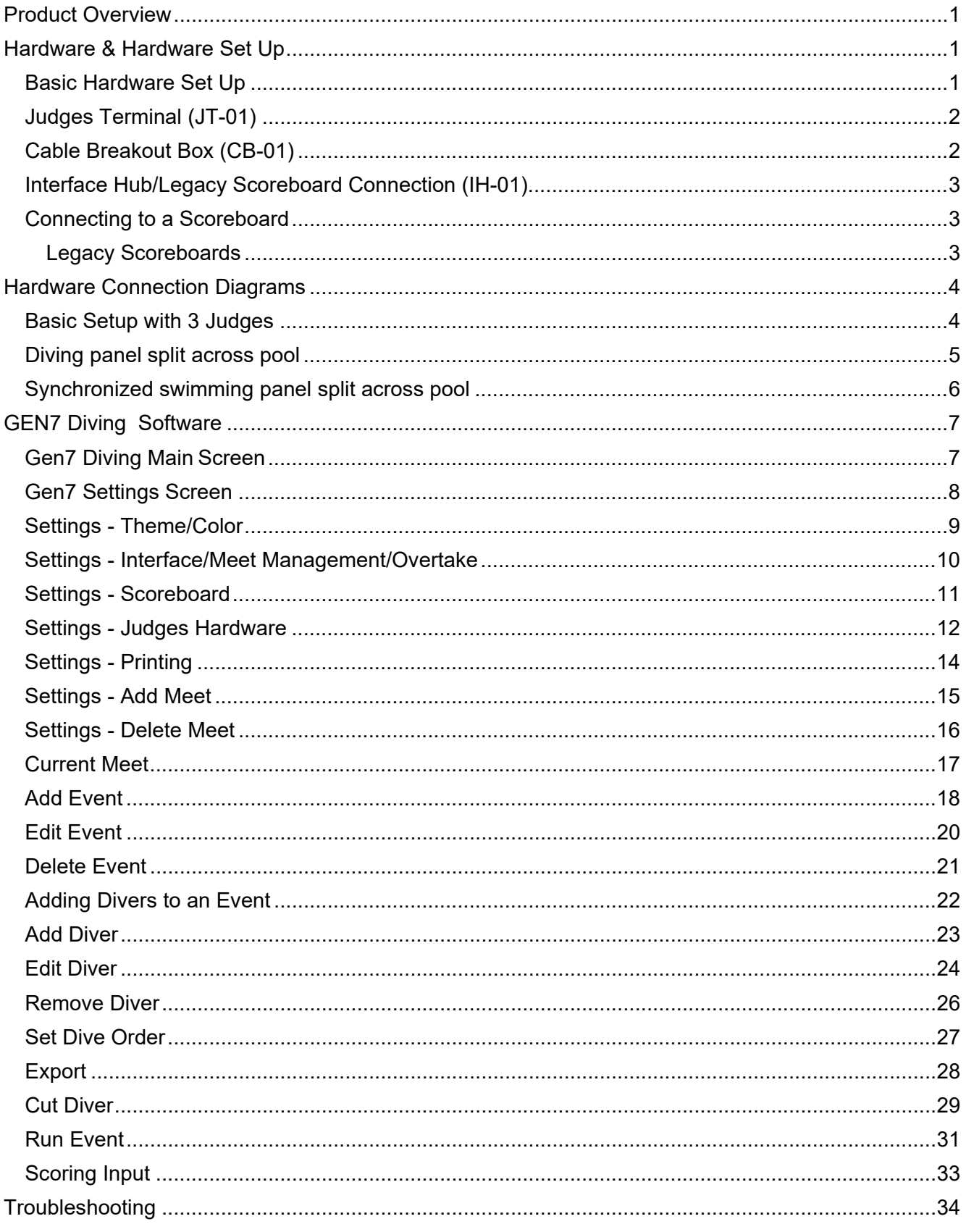

### <span id="page-4-0"></span>**Product Overview**

Gen7 wired judging is a system of connected terminals for judges to enter awards. Efficient and simple to run, it scales from basic dual meets up through multi-day, multievent championships.

The system is controlled by software designed around the logical structure of an event (Gen7 Diving and SynchroMM)

• Judges' terminals provide judges with the tools and information they need

• Hardware is easy to transition between panel styles (for example, from simultaneous 1 and 3 meter events to synchronized diving). This is managed through the software; there is no need to unplug and rearrange JTs and plug them in again.

This manual describes the hardware and hardware set up; on-screen help is provided in the software for each sport

# <span id="page-4-1"></span>**Hardware & Hardware Set Up**

#### <span id="page-4-2"></span>**Basic Hardware Set Up**

The most basic setup is a computer connected to an Interface Hub which is then connected to a Cable Breakout. The Judges' Terminals are then connected to the Cable Breakout. You can chain cable breakouts together to allow you to split judges across the pool. This is useful for a 4/3 split of a 7-judge diving panel, or for an 8/7 split of the standard 15-judge synchronized swimming panel.

More detailed hardware set up options are described later.

# <span id="page-5-0"></span>**Judges Terminal (JT-01)**

Use one judges' terminal (JT-01) for eachjudge. Connect a cable between the 4-pin connector on the JT-01 and one of the 4-pin connectors on a cable breakout box.

JT-01s that are plugged in to the system will turn on when there is power to the interface hub (either from the laptop through the USB cable,

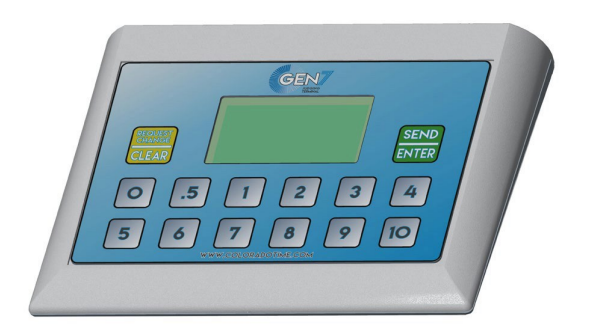

or from the external power supply). Before using the system enter a judge number on each JT-01. These numbers will then appear in the software. You can optionally assign a judge's name to each number through the software.

After the judge number is entered, the terminal will sit idle until the software communicates with it. Once a number has been set on the JT-01, the only way to change the judge number is to reset the terminal, either by unplugging it or by issuing a software reset command to all the terminals.

Judges' terminals have several modes; the sport software Gen7 Diving or Synchro MM controls which mode is displayed. Judges Call mode displays the name of each judge on their respective terminal if the names have been entered in the software and is particularly useful when judges are finding their seats. In Judging Mode, the terminals are ready to accept scores from the judges. If running a sport that requires a single judge to enter multiple scores, the software controls the terminal in a way that guides the judge through the entry process.

The JT-01 screen has a backlight option, which can be turned on for all terminals in the software when the system is connected to AC power at the interface hub.

#### <span id="page-5-1"></span>**Cable Breakout Box (CB-01)**

The cable breakout box (one or more) connects the JT-01s to the system. Each CB-01 has two ports labeled Input/Output; one on each side. Use either of these to connect to the interface hub and to subsequent CB-01s. If connecting JT-01s to the final CB- 01 in the chain, you can use the empty Input/Output port as an additional connection for a terminal. While the connection for the designated Input/Output ports is the same as the ones for the JT-01s, the system will work best when cables to the interface hub and other CB-01s are connected at the ports labeled for them and not the ones labeled judges ports.

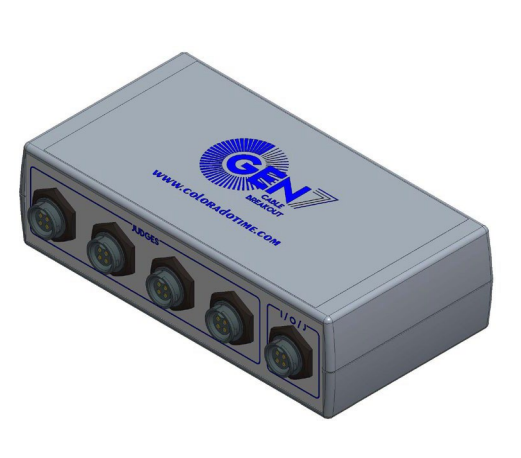

2 support@coloradotime.com +1 970-667-1000

### <span id="page-6-0"></span>**Interface Hub/Legacy Scoreboard Connection (IH-01)**

The interface hub is the bridge between the computer running the software and the judges' terminals. It must be connected via USB to the computer and by cable from one of the 4-pin RS-485 ports either directly to a JT-01, or more typically to the CB-01, which is then connected to the JT-01s.

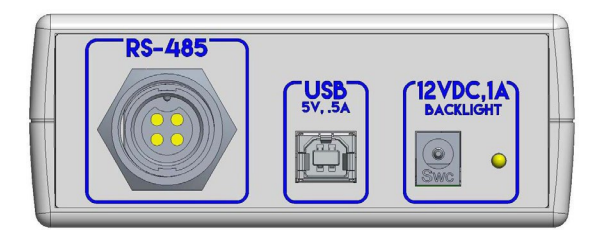

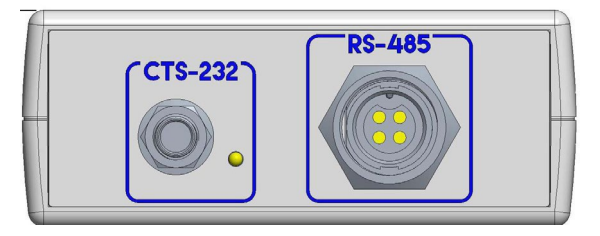

4-pin RS-485 ports: the two ports are identical and provide power and data to the connected judges. Connect one or both to CB-01s to expand the number of judges beyond two.

USB: Connect a USB cable from here to the computer running the software. This is the data connection to the software. It will also provide +5V USB power to the system if the external power brick is not connected. AC power is optional for small systems with no scoreboard.

AC power is necessary for powering the backlight on the judges terminals, sending data to a scoreboard, and for very long cable runs. If using AC power, you must use the power supply that was shipped with your IH-01 or one that meets the same requirements as described in the inside front cover of this manual. The LED next to the power port turns green when the IH-01 is receiving AC power. If power is provided, the backlight on the JT-01s can be turned on through the software. Without external power to the IH-01 the system will be powered through USB from the computer, resulting in insufficient power to run the backlights. AC power also ensures performance for systems using very long (>75 meters) cable runs.

#### <span id="page-6-1"></span>**Connecting to a Scoreboard**

First, connect the IH-01 to AC power. Next, connect to a scoreboard with a cable from an open 4-pin RS-485 port on an IH-01 or a CB-01:

- R-015-674-xx to connect directly to a scoreboard
- R-015-707-x to connect to a Gen7 scoreboard wall plate or deck plate

Gen7 wall plates have LEDs next to each node. If there is not enough power for the scoreboard data, the scoreboard node's LED will be red.

#### <span id="page-6-2"></span>**Legacy Scoreboards**

The IH-01 can also function as a legacy scoreboard converter. This functionality is not enabled by default and can only be enabled if the user owns the appropriate license. The LED next to the  $\frac{1}{4}$ " phono connector indicates the status of the converter (red is off, green is on).

First connect the IH-01 to AC power. Next, connect the IH-01 with a USB cable to the data source (the laptop for Diving, or a Gen7 timer). Finally, connect to the legacy scoreboard with an R-xxxDC cable from the CTS-232 port on the IH-01.

www.coloradotime.com 3

# <span id="page-7-0"></span>**Hardware Connection Diagrams**

#### <span id="page-7-1"></span>**Basic Setup with 3 Judges**

Connect the equipment as shown, using cable lengths that are most appropriate for your facility and meet set up.

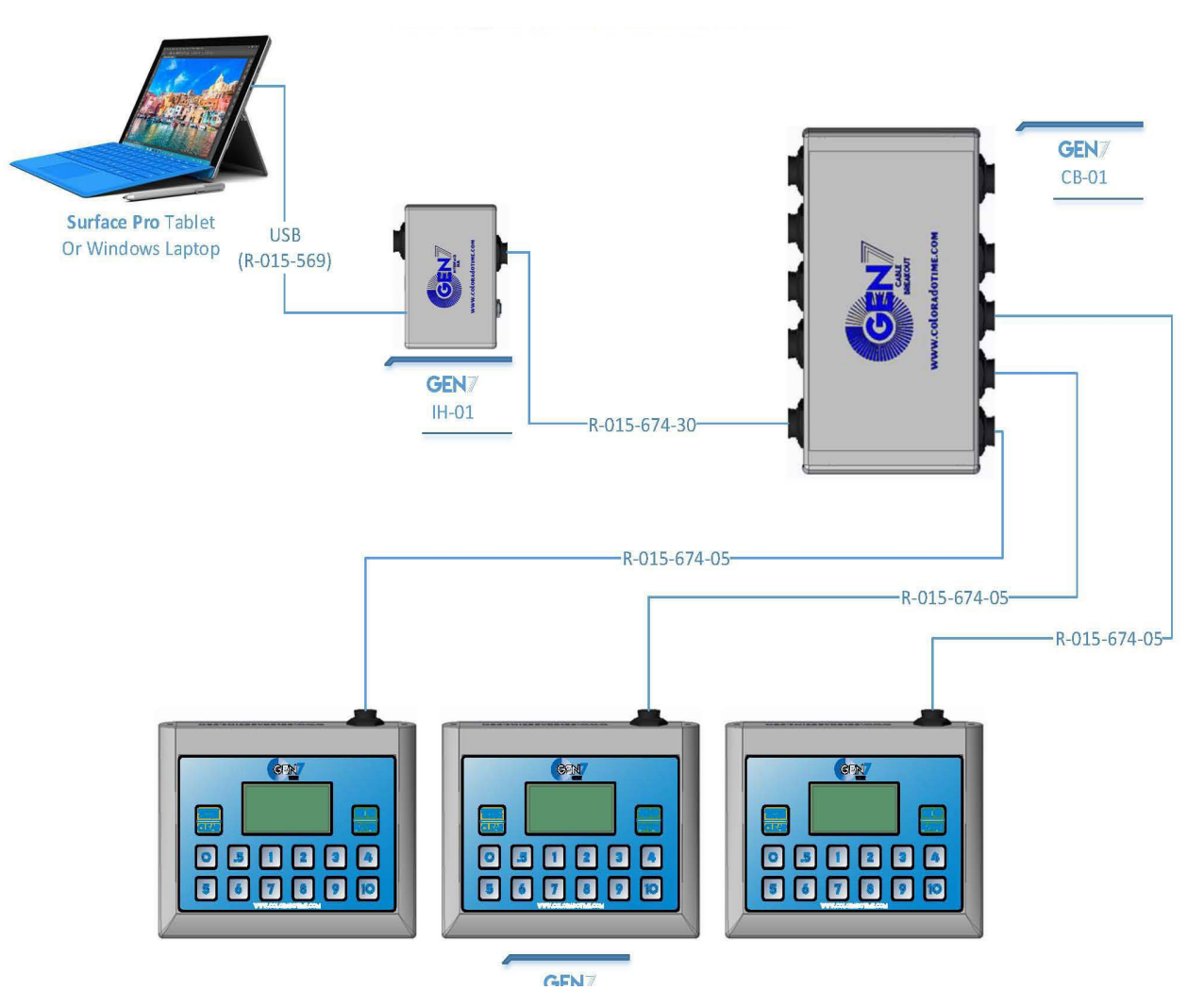

### <span id="page-8-0"></span>**Diving panel split across pool**

For a split panel, with judges on two sides of the pool, use two CB-01s. The physical set up shown below supports the split single panel as well as two separate panels for simultaneous events, with the adjustments made in the software.

**Two simultaneous diving events (for example, 1-meter and 3-meter) with 7 judges each:** Each event has 7 judges with 3 judges on the side of the pool closest to the diving boards used for that event and 4 judges on the opposite side.

Each event is run from a separate laptop. One of the two computers will instruct the system to enter multi-system mode by setting the system count to two systems. The operator will then perform a software reset and the judges' terminals will request a System ID be- fore requesting a Judge Number. On one side of the pool, set 3 judges for System 1 and 4 judges for System 2. On the other side, set 4 judges for System 1 and 3 judges for System

2. Set one computer for System 1 and one computer for System 2.

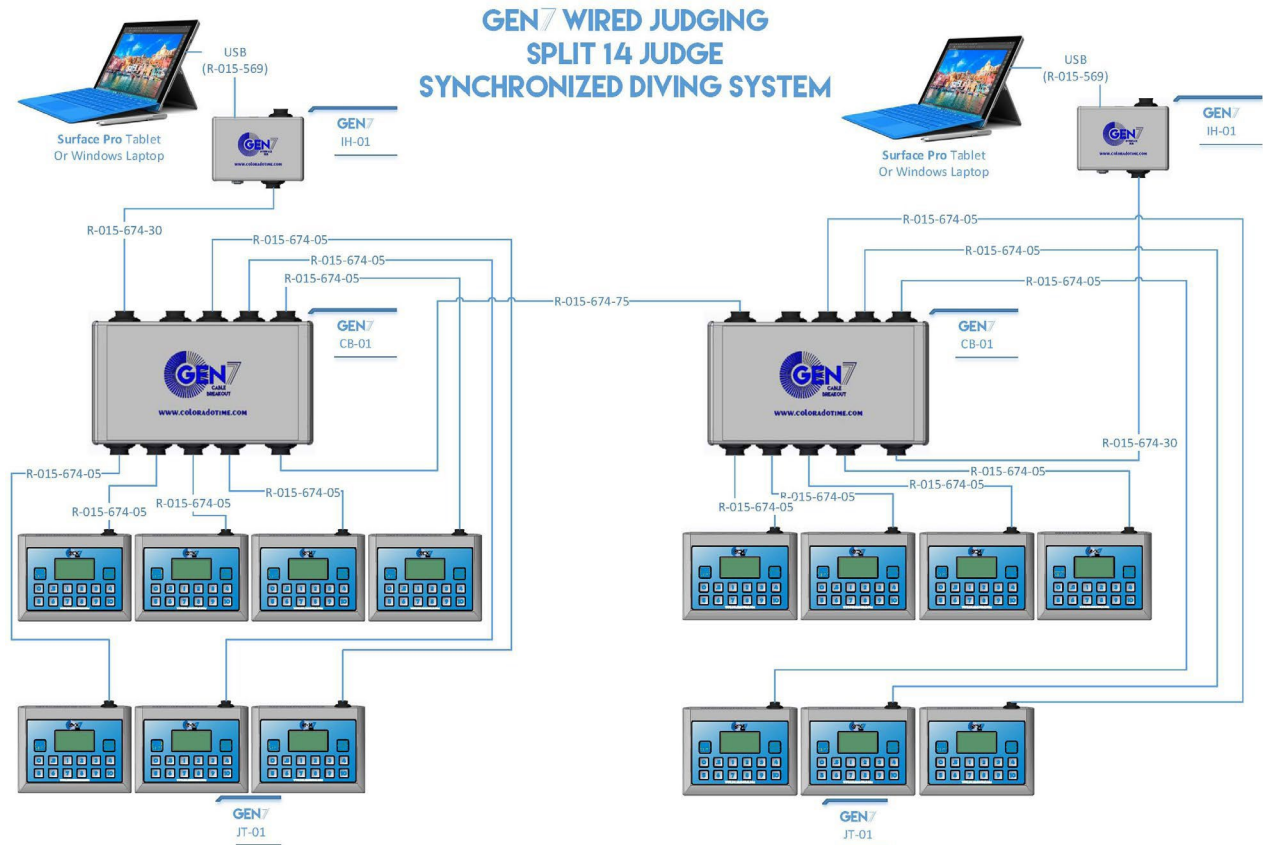

**Synchronized Diving event with 11 judges:** The same physical setup supports a single panel which is split across the pool. Set the system count to one system and reset all the JT-01s. Log the judges back in, using the appropriate Execution/Synchronization pattern, and the same physical system is reconfigured for this event.

#### <span id="page-9-0"></span>**Synchronized swimming panel split across pool**

This common synchronized swimming setup with two CB-01s supports 8 judges on one side and 7 on the other, split into the three required panels in the software.

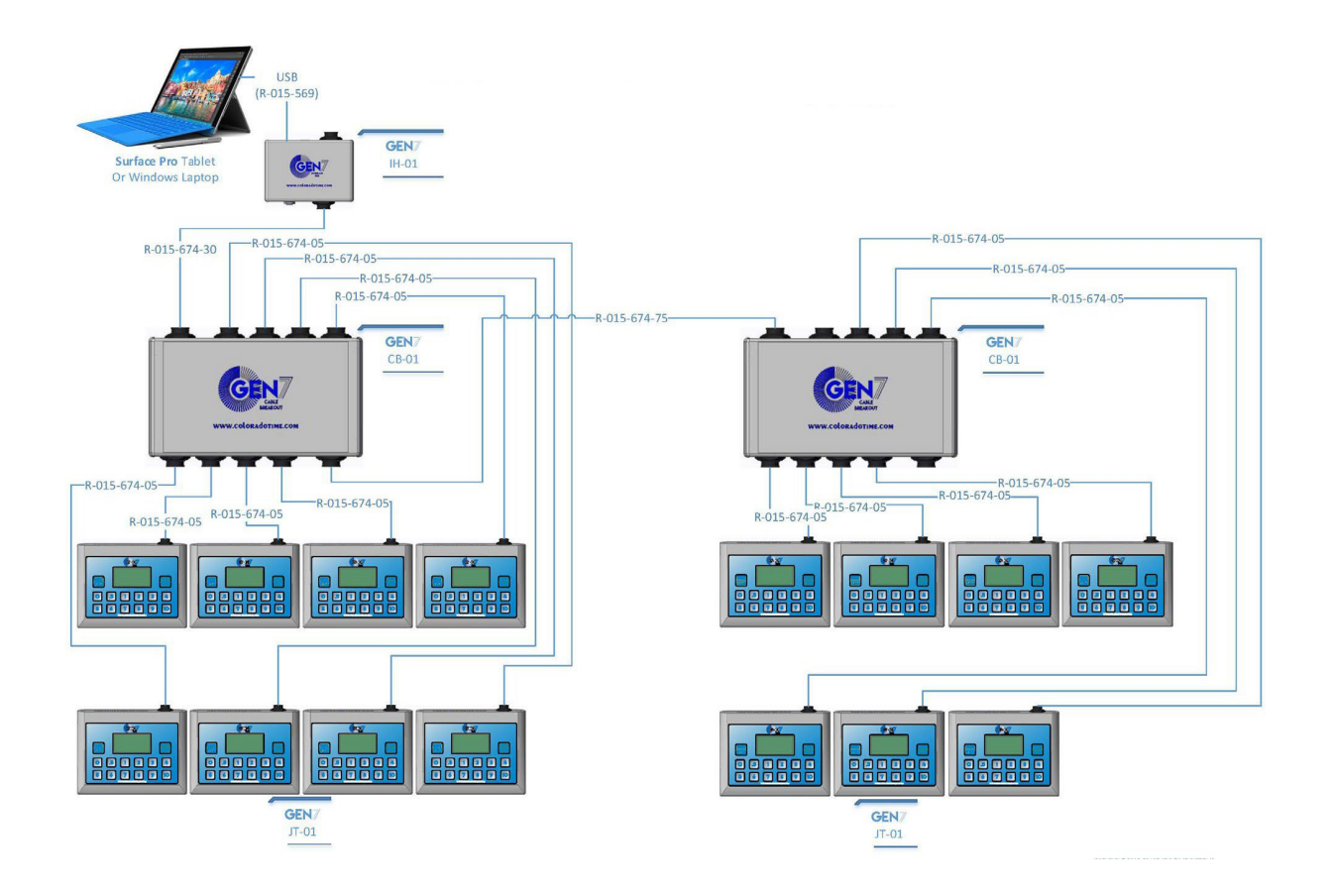

#### <span id="page-10-1"></span><span id="page-10-0"></span>**GEN7 Diving Software Gen7 Diving Main Screen**

![](_page_10_Picture_89.jpeg)

**Current Meet:** Displays currently selected meet.

**Current Event:** Displays current event.

**Meets:** Displays list of available meets. Meet name, start date and number of events will be displayed. To select a meet, double-click on the meet name.

**Add Meet:** Click the Add Meet button **the set of create a new meet** 

**Edit Meet:** Click the Edit Meet button **A** after selecting a meet in the list to delete the selected meet.

**Delete Meet:** Click the Delete Meet button

**Show Archived?:** Toggle this selection to choose whether or not to display archived meets in the main meet selection screen. Archive old meets to keep yuor display easy to navigate

**Settings:** Click the Settings button  $\ddot{\mathbf{x}}$  to edit the settings of the Gen7 application.

## <span id="page-11-0"></span>**Gen7 Settings Screen**

![](_page_11_Picture_1.jpeg)

**The Settings screen allows customization of your GEN7 Diving software There are 4 tabs:**

**General:** Configure user interface preferences

**Scoreboard:** Configure scoreboard settings.

**Judges Hardware:** Configure judging system hardware

**Printing:** Set up and configure printing preferences

# <span id="page-12-0"></span>**Settings - Theme/Color**

![](_page_12_Picture_28.jpeg)

#### **The Settings screen allows customization of your GEN7 Divingsoftware**

**Theme:** Change theme from light to dark by moving the toggle switch

**Accent Color:** Change accent color by using drop down menu

### <span id="page-13-0"></span>**Settings - Interface/Meet Management/Overtake**

![](_page_13_Picture_1.jpeg)

**Enable Interface Animations:** Enable animations by moving toggle from No to Yes

**Meet Management Connection:** Choose the Meet Management Connection by using the drop down menu.

**2nd Overtake Place:** Use the increment (+) and decrement (+) buttons to change the second overtake place

**3rd Overtake Place:** Use the increment (+) and decrement (+) buttons to change the third overtake place

The 2nd and 3rd Overtake Places affect both the Run Event screen and the Scoreboard output

# <span id="page-14-0"></span>**Settings - Scoreboard**

![](_page_14_Picture_52.jpeg)

**Send Mode:** Switch from Immediately or Hold.

- Immediately will send the scores automatically when all judges have enteredtheir scores.

- Hold requires the operator to manually send the scores to the scoreboard. This is useful for meets where a referee must approve scores before they are displayed.

**Available Scoreboards:** When a scoreboard is available to the GEN7 Diving System it will be shown in the Available Scoreboards selection box.

**Active Scoreboards:** When a scoreboard has been selected to receive data, it will appear in the Active Scoreboards box

# <span id="page-15-0"></span>**Settings - Judges Hardware**

![](_page_15_Picture_49.jpeg)

**Enable Judges Terminals:** The software can be used with or without the electronic judging terminals.

- Select Yes if using Colorado Time Systems electronic judging terminals
- Select No if using another scoring method (e.g., flash cards)

**Show All Judges Awards on Terminals:** Select Yes to have the judging terminals display the All Judges awards after they have been entered

**Info on Terminals:** To show or hide the information displayed on the judging terminals, select Hide or Show

### **Settings - Judges Hardware (cont.)**

![](_page_16_Picture_58.jpeg)

**Enable Simultaneous Events on Terminals:** Select **Yes** if you enable the terminals to handle simultaneous events.

**Simultaneous System Count:** Clicking the arrow at the right side of the Simultaneous System Count drop down box you can set the total number of systems operating in the simultaneous mode. You have the option to set the count as one, two, three or four.

**Set System Count:** This button will set the current systems value to the setting that is display in the Current Simultaneous System ID#.

**Reset All JTS:** This button will set the current systems value to the setting that is display in the Current Simultaneous System ID#.

**Current Simultaneous System ID#:** When using simultaneous systems this setting allows you to set ID# of the system that is running this instance of the software.

# <span id="page-17-0"></span>**Settings - Printing**

![](_page_17_Picture_23.jpeg)

**Paper Size:** Select the proper paper size that you will be printing on. You have a choice between Letter and A4 paper sizes. When printing you will automatically get a print preview prior to printing.

### <span id="page-18-0"></span>**Settings - Add Meet**

![](_page_18_Picture_72.jpeg)

**Adding a new meet:** When you press the button you will be prompted with a screen that is requesting the Meet Details. These details will be used to populate various fields in the application as well as information which is used on the printed formats.

**Title:** The title of the event **must** be entered into this field. REQUIRED

**Host:** The name of the organization that is hosting the event may be entered here. **OPTIONAL** 

**Location:** The location of the event can be entered here. OPTIONAL

**Start Date:** This date should correspond with the first day that the meet will be held. The date can be typed into the textbox or you may click on the calendar icon anduse drop down calendar to select the meet date.

**End Date:** This date should correspond with the day the meet will end. This can be left blank for a one day meet.

Press the OK button to accept the entries that you have made in the software. You may also press CANCEL to discard the information.

# <span id="page-19-0"></span>**Settings - Delete Meet**

![](_page_19_Picture_30.jpeg)

**To Delete a Meet:** Select a meet on the main screen and select Delete Meet. A Delete Meet confirmation screen will pop up.

Click Yes to confirm the file delete operation.

Click No to cancel the Delete Meet operation.

#### <span id="page-20-0"></span>**Current Meet**

![](_page_20_Picture_42.jpeg)

When you are in the current meet you have a number of editing options available to you.

Allows you to copy previously defined events from another meet.

Will take you to the add event interface to configure the settings for a new event.

Will take you to the edit event interface which allows you to modify an existing event.

Will allow you to delete the currently highighted event. It will require confirmation to delete the event.,

Double-click and event to select and use the event which will allow you to enter and/or edit the divers in an event.

#### <span id="page-21-0"></span>**Add Event**

![](_page_21_Picture_76.jpeg)

**Event Details:** allows you to edit the configuration of a single event for a meet.

**Event Number:** Using the  $+/-$  buttons you can increment or decrement the event number; you may also just type the number into the input box. This field will only accept numerical values.

**Tag:** You may tag this event with a text string. This is used on-screen and on printouts. (e.g., you can designate Semifinal A and Semifinal B).

**Board:** Click the radio button corresponding to the board that will be used for this event.

**Synchro?:** Click on the switch to toggle this selection from No to Yes if this will be a synchronized diving event.

**Number of Dives:** Use the slider to adjust the number of dives in the event.

**Number of Judges:** Use the slider to adjust the number of Judges that will be scoring the event.

**Cast Out:** Select the radio button corresponding to the correct number of judges' scores that shall not be used in the calculated score for all dives.

# **Add Event (cont.)**

![](_page_22_Picture_50.jpeg)

**Gender:** Select the radio button corresponding to the proper gender selection for the event.

**Round:** Select the radio button corresponding to the correct round for this event.

**Age Group:** Select Open if this event is allowing divers of any age to compete in this event. If you select "Limited" you will be asked to provide a Lower and Upper range for the ages of the divers.

When you have completed your entries you may select "save and close" to save and return back to the main screen. You may click "save and new" to save this event and start another new event. Or you may select cancel to discard all of changes you have made to an event.

#### <span id="page-23-0"></span>**Edit Event**

![](_page_23_Picture_24.jpeg)

The **Edit Event** screen contains the same options as the Add Event screen with the only change being that you can only chose to the save the changes by clicking OK or by discarding the changes by clicking the CANCEL button.

#### <span id="page-24-0"></span>**Delete Event**

![](_page_24_Picture_25.jpeg)

**Delete Event:** To delete an event simply click the Delete Event Button and you wil be presented with the delete event confirmation dialog box. Select Yes to delete the event or select No to cancel the delete operation.

# <span id="page-25-0"></span>**Adding Divers to an Event**

![](_page_25_Picture_24.jpeg)

When you Double Click an event name you will set the event as your active event and are able to Run, Edit

**Add Diver:** Click the Add Diver button to enter the Diver Details dialog box.

### <span id="page-26-0"></span>**Add Diver**

![](_page_26_Picture_72.jpeg)

When you click the Add Diver button the Diver Details input screen will pop up.

**Name:** Enter the diver's last name followed by a comma and then their first name. REQUIRED

**Team:** Enter the diver's team name. This will auto populate if the diver already exists in the current meet.

**Dive Order:** Enter the diver order number that this diver will be in for the event. This can be left blank and the order can be assigned after all divers are entered.

**Starting Score:** If the starting score for this diver will be something other than zero you may enter the score here. Otherwise you may leave the score blank.

**Dive Entry:** On the right of the Diver Details screen you will see a list of the dives corresponding to the event setup number of dives per round. Enter the dive number in the area just to the right of each number. The Degree of Difficulty based on the current FINA formula will be automatically populated.

Once diver details are complete you can Click SAVE and CLOSE to return the event screen, Click SAVE AND NEW to enter data for the next diver, or you can click CANCEL to discard the information entered for this diver.

### <span id="page-27-0"></span>**Edit Diver**

![](_page_27_Picture_68.jpeg)

When you click the Edit Diver button the Diver Details input screen will pop up.

**Name:** Enter the diver's last name followed by a comma and then their first name.

**Team:** Enter the diver's team name in this field. This will auto populate if the diver already exists in the current meet.

**Dive Order:** Enter the diver order number that this diver will be in for the event. This can be left blank and the order can be assigned after all divers are entered.

**Starting Score:** If the starting score for this diver will be something other than zero you may enter the score here. Otherwise you may leave the score blank.

**Dive Entry:** On the right of the Diver Details screen you will see a list of the dives corresponding to the event setup number of dives per round. Enter the dive number in the area just to the right of each number. The Degree of Difficulty based on the current FINA formula will be automatically populated.

When you have completed editing the driver details, click OK to save the changes or click CANCEL to discard the changes.

### <span id="page-29-0"></span>**Remove Diver**

![](_page_29_Picture_25.jpeg)

**To remove a diver from an event:** Click on the name of the diver that you would like to delete. Click the Remove Diver button and the confirmation screen will appear. Click Yes to delete the driver. Click No to cancel the delete driver operation.

### <span id="page-30-0"></span>**Set Dive Order**

![](_page_30_Picture_53.jpeg)

When you click on the Set Diver Order button you are presented with the following options.

**As Entered:** This will set the event diver sequence to order that the diver data was entered.

**Random:** This will set the event diver sequence to a randomly generated order.

**Reverse Order of Finish:** This will set the event diver sequence to the reverse order of finish from the last round.

**Order of Finish:** This will set the event diver sequence to the same order of finish from the last round.

**Cancel:** This will end the diver order change without saving any changes.

# <span id="page-31-0"></span>**Export**

![](_page_31_Picture_32.jpeg)

When you click on the Export icon a drop down box will appear with two options.

**DisplayLink Plus Names:** Clicking this option will output the names to an XML file that can be read by the DisplayLink Plus control software.

**CSV Names:** Clicking this option will output the names to a CSV (comma separated values) file that can be read by other applications.

#### <span id="page-32-0"></span>**Cut Diver**

![](_page_32_Picture_32.jpeg)

When you click the Cut Diver button from the current event you will be presented with a confirmation dialog box asking you: Really cut diver "Lastname, Firstname" from this event. Click Ok to accept the changes and the diver will be cut from the diver list. Click Cancel to discard the cut diver operation.

Cut divers remain in the diver order but are skipped. This is usually used for last minute scratches.

#### <span id="page-34-0"></span>**Run Event**

![](_page_34_Picture_1.jpeg)

When you click the Run Event button you will be presented with the Run Event display.

**Current Diver:** Displays the information for the current diver that is being judged.

**Previous and Next Icons:** These allow you to navigate forward and backward through the diving order.

**Edit Dive:** Allows you to edit the dive "on the fly".

**Next Diver Information Box:** Gives you insight to the next diver in the dive order.

**JT Control:** Allows you to control some of the features of the Wired Judging Terminal.

- Backlight Use to toggle the backlight control ON or OFF on the judging terminal.
- Waiting Mode Indicated whether or not you are waiting for any remainingjudges scores.
- Judges Call Click this button to notify the judges to get their attention.
- Judging Mode Click to switch the judging mode input from terminal to console.

# **Run Event (cont.)**

![](_page_35_Picture_47.jpeg)

**Clear:** Opens the scoreboard information dialog box which allows you to clear the scores, leaderboard or both from the scoreboard display.

**Overtake Information Box:** Displays the points required for the current diver to overtake positions #1, #2 or #3.

Last Diver Information Box: Displays the scoring information for teh diver that just had scoring completed.

**Reset Dive:** Restarts the process to reset the judges scoring for the current diver. A confirmation will be required to insure you would like to proceed.

### <span id="page-36-0"></span>**Scoring Input**

![](_page_36_Picture_1.jpeg)

The scoring input will reflect the judges entries as they are entered. You will be able to see which judges have or have not scored the diver.

When running manually or overriding a score you can click on the judge number and select the score to be entered for that judge.

**Resend Scores:** Resends the scoring information to the scoreboard.

**Penalty:** Opens a drop down menu allowing you to assess the required penalty for the dive.

**Fail:** Marks the dive as failed and scores it accordingly.

**Reports:** Opens the reports dialog box giving access to the available reports for the event.

# <span id="page-37-0"></span>**Troubleshooting**

![](_page_37_Picture_93.jpeg)

![](_page_38_Picture_0.jpeg)

Customer Service Department www.coloradotime.com Email: support@coloradotime.com Phone: +1 970-667-1000 Toll Free U.S. and Canada 800-287-0653 Fax: +1 970-667-1032